# 全国道路・街路交通情勢調査(センサス)の 移行に際し注意して頂きたい内容・移行手順

# 1.注意点

① 「令和 3 年度 全国道路・街路交通情勢調査 一般交通量調査(以下、R3 年度センサ ス)」における交通調査単位区間番号と、「平成 27 年度 全国道路・街路交通情勢調査 一般交通量調査(以下、H27 年度センサス)」における交通調査単位区間番号が異なる 場合があります。また、R3 年度交通調査単位区間番号と H27 年度交通調査単位区間 番号が重複していても、起終点が異なる場合があります。

評価結果を正しく集計するために、H27 年度センサスから R3 年度センサスの移行 作業前に、必ずR3年度交通調査単位区間番号と H27年度交通調査単位区間番号の確 認、及び交通調査単位区間番号の重複有無と起終点等について確認し、適宜 R3 年度 交通調査単位区間番号に変更してください。

② R3年度センサスへの移行は、全ての評価区間を一括で更新することを推奨します。 なお、R3 年度センサスへの移行が一度には困難であり、やむを得ず移行期間が複数 年にまたがる場合は、交通量調査単位区間番号が重複しないよう注意ください。

# 2.手順

#### 2-1. これまで用いていた交通調査単位区間番号の確認

環境省へ報告いただいた常時監視結果報告様式や、面的評価支援システムの登録内容 を以て確認ください。

(例)常時監視結果報告様式を以て確認する場合

【交通調査単位区間番号】

常時監視結果報告様式の「センサス番号 区間番号(O 列)」を確認

#### 2-2. R3 年度交通調査単位区間番号、起終点等の変更確認

後述の「3-1.準備(R3 年度交通調査単位区間番号、起終点等の変更確認)」に記載い たします。

#### 2-3. R3 年度センサスへ移行

後述の「3-2.面的評価支援システムでの移行操作」に記載いたします。 なお、R3 年度交通調査単位区間番号と H27 年度交通調査単位区間番号が重複してい る場合は、R3 年度交通調査単位区間番号の大きな番号から更新し、必ず H27 年度交通 調査単位区間番号と重複しない様にしてください。重複している場合、評価結果が正し く集計されないことがあります。以下に重複しているケースを記載いたします。

(例)R3 年度、H27 年度交通調査単位区間番号が重複しているケース

下図は、国土交通省が公表している「令和 3 年度 全国道路・街路交通情勢調査 一般 交通量調査 集計表\_箇所別基本表」を抜粋したものです。

黄色着色しているとおり、R3 年度と H27 年度交通調査単位区間番号が重複していま す。下図の場合、重複している区間番号は 10090~10150 です。

また、例えば R3 年度交通調査単位区間番号 10150 は起終点が札樽自動車道~小樽定 山渓線ですが、H27 年度交通調査単位区間番号 10150 は一般国道 337 号~小樽市・札幌 市手稲区境となっており、R3 年度と H27 年度交通調査単位区間番号が重複していても 違うセンサス区間となっています。

なお交通調査単位区間番号の変更を行う際は、必ず R3 年度交通調査単位区間番号の 大きな番号から更新してください。このケースの場合、重複の区間の中で、R3 年度交通 調査単位区間番号が一番大きな番号は 10170 ですので、面的評価支援システム上で、 H27 年度交通調査単位区間番号の 10150 を選択し、R3 年度交通調査単位区間番号 10170 に変更します。続いて、H27 年度交通調査単位区間番号の 10140 を R3 年度交通調査単 位区間番号 10160 へ変更を行います。

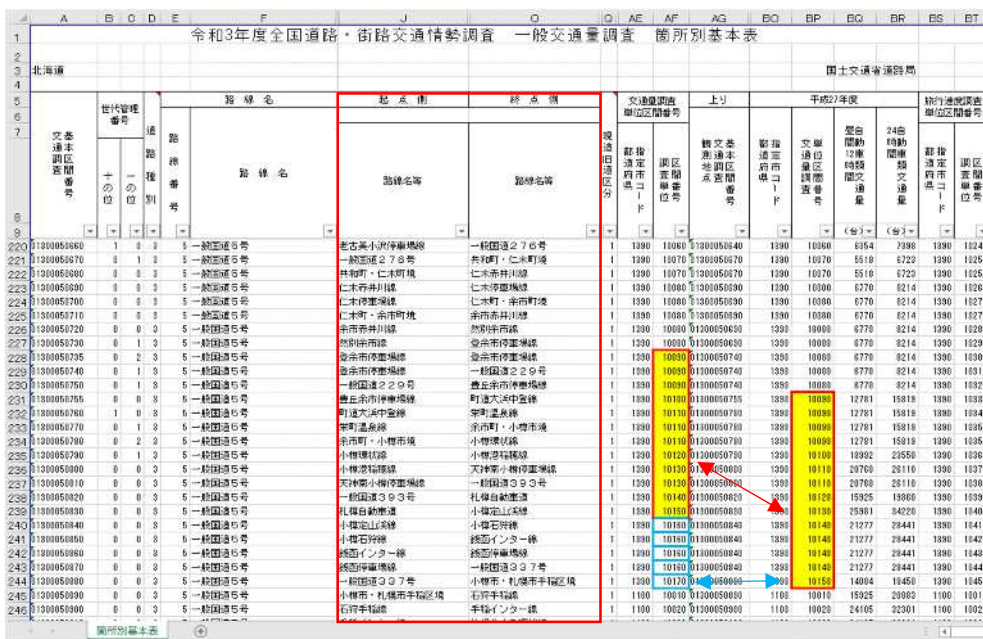

令和 3 年度 全国道路・街路交通情勢調査 一般交通量調査 集計表\_箇所別基本表(抜粋)

※一部の列を非表示にしてあります

# 3.センサス移行方法

## 3-1. 準 備(R3 年度交通調査単位区間番号、起終点等の変更確認)

以下①~③の方法で、R3 年度交通調査単位区間番号、起終点等の変更確認を行います。

① 面的評価支援システムのインポートデータによる確認

環境省 HP で公表している面的評価支援システムにインポートするためのセンサスデータを以て、H27 年度交通調査 単位区間番号に対応する R3 年度交通調査単位区間番号を確認できます。

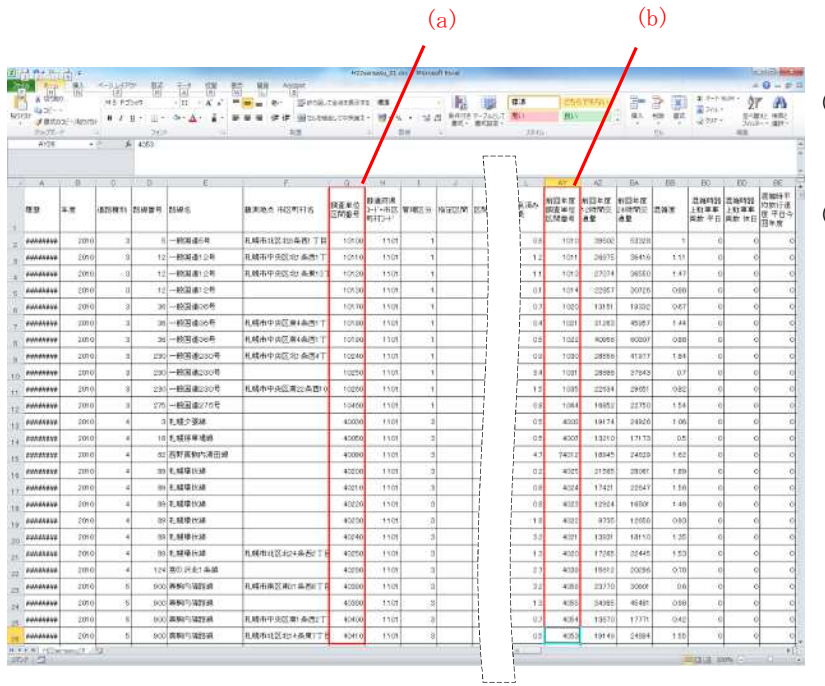

- (a) G 列:調査単位区間番号 R3 年度交通調査単位区間番号を表します。
- (b) AY 列:前回年度調査単位区間番号 H27 年度交通調査単位区間番号を表します。

② 全国道路・街路交通情勢調査 一般交通量調査 集計表 箇所別基本表による確認

国土交通省が公表している「令和 3 年度 全国道路・街路交通情勢調査 一般交通量調査 集計表\_箇所別基本表」を 以て、R3年度センサスの起終点を確認します。また、H27年度交通調査単位区間番号に対応する R3年度交通調査単位 区間番号も確認できます。

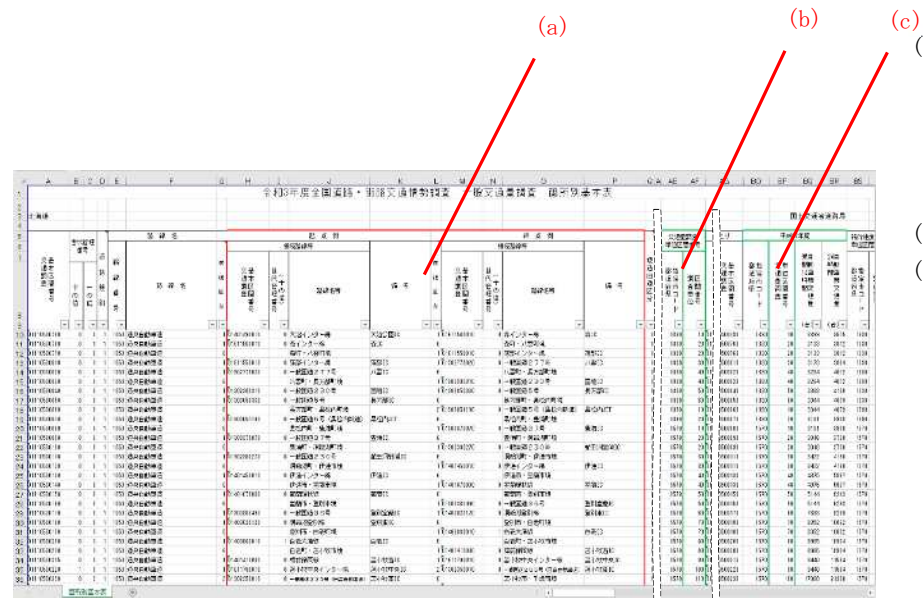

- (a) H-P 列:起点側、終点側
	- 起点側と終点側の接続する路線名等が記載 されています。面的評価支援システムに登 録している(既センサス区間)の起終点と 変更がないか確認ください。
	- (b) AF 列:R3 年度交通量調査単位区間番号
	- (c) BP 列:H27 年度交通量調査単位区間番号

備 考

令和 3 年度 全国道路・街路交通情勢調査 一般 交通量調査 集計表\_箇所別基本表 (国土交通省) <https://www.mlit.go.jp/road/census/r3/ind> ex.html

③ 一般交通量調査結果(可視化ツール)による確認

国土交通省が公表している「一般交通量調査結果(可視化ツール)」を以て、交通量調査単位区間番号、起終点等を 確認できます。

- ・R3 年度可視化ツール(国土交通省)[https://www.mlit.go.jp/road/ir/ir-data/census\\_visualizationR3](https://www.mlit.go.jp/road/ir/ir-data/census_visualizationR3)
- ・H27 年度可視化ツール (国土交通省) [https://www.mlit.go.jp/road/ir/ir-data/census\\_visualization2](https://www.mlit.go.jp/road/ir/ir-data/census_visualization2)

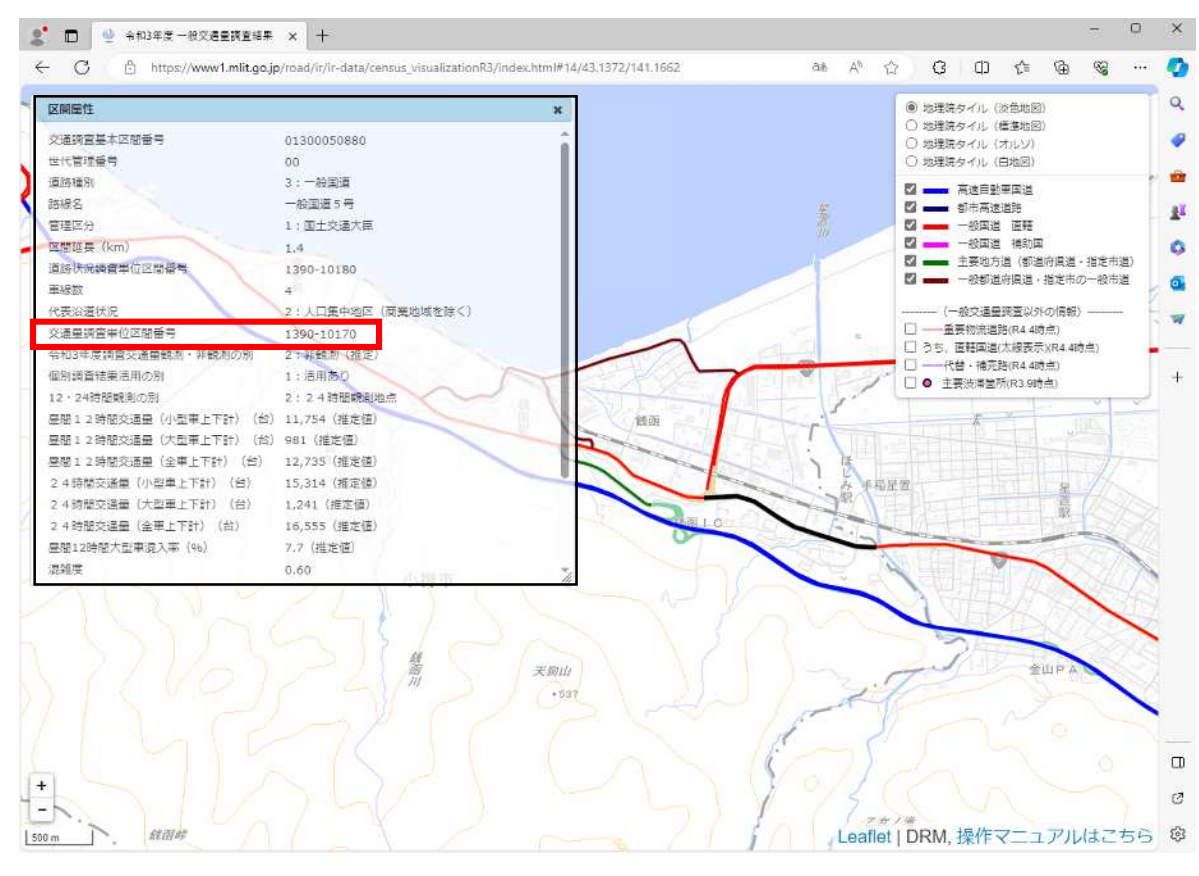

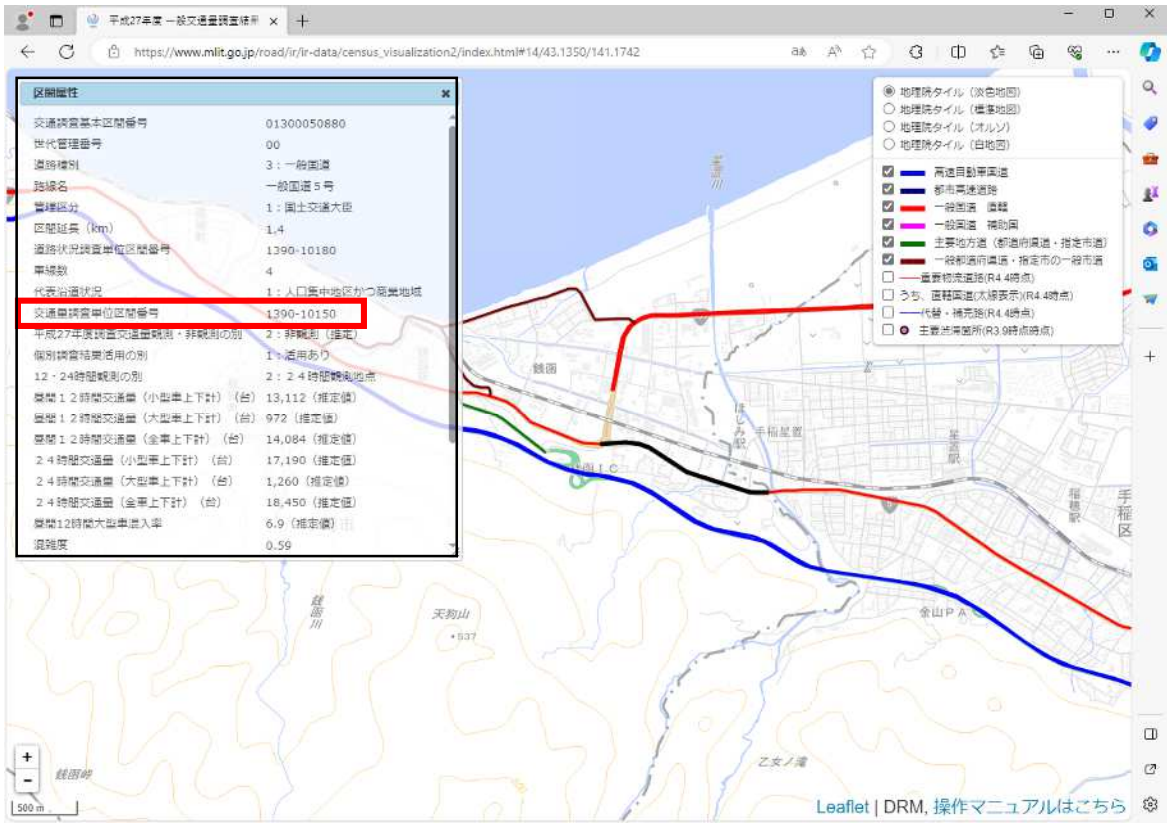

#### 3-2. 面的評価支援システムでの移行操作

#### □ 移行操作前に、以下ご留意願います。

■R3年度交通量調査単位区間番号、起終点等の変更確認を以て、

- ・交通量調査単位区間番号及び起終点等に変更が無い場合 H27 年度センサスと R3 年度センサスでは交通量等が異なるため、必ず道路交通センサス区間の情報入力を行 ってください。
- ・交通量調査単位区間番号に変更がある場合

交通量調査単位区間番号が他評価区間と重複しないよう注意し、道路交通センサス区間の情報入力を行って ください。

・起終点に変更がある場合

オブジェクトの区間分割等で適宜修正を行った後、道路交通センサス区間の情報入力を行ってください。

■R3 年度センサスへの移行は、全ての評価区間を一括で更新することを推奨します。

なお、R3 年度センサスへの移行が一度では困難であり、やむを得ず移行期間が複数年にまたがる場合は、交 通量調査単位区間番号が重複しないよう注意し、更新計画を立てください。

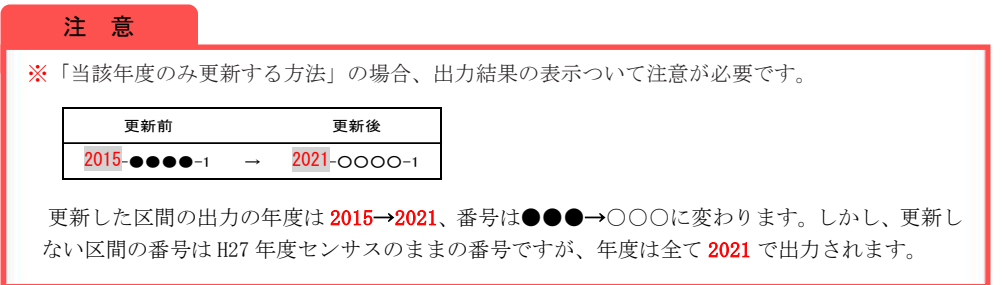

#### □ 移行操作フロー

下記のフローに沿って、R3 年度センサスへの移行操作を行います。①~③を実施後、非観測区間は④~⑥までの操 作、観測区間は④~⑦までの操作を行います。なお、過年度の騒音測定地点(データ)を用いる区間の場合には、② 及び④~⑦までの操作を行います。

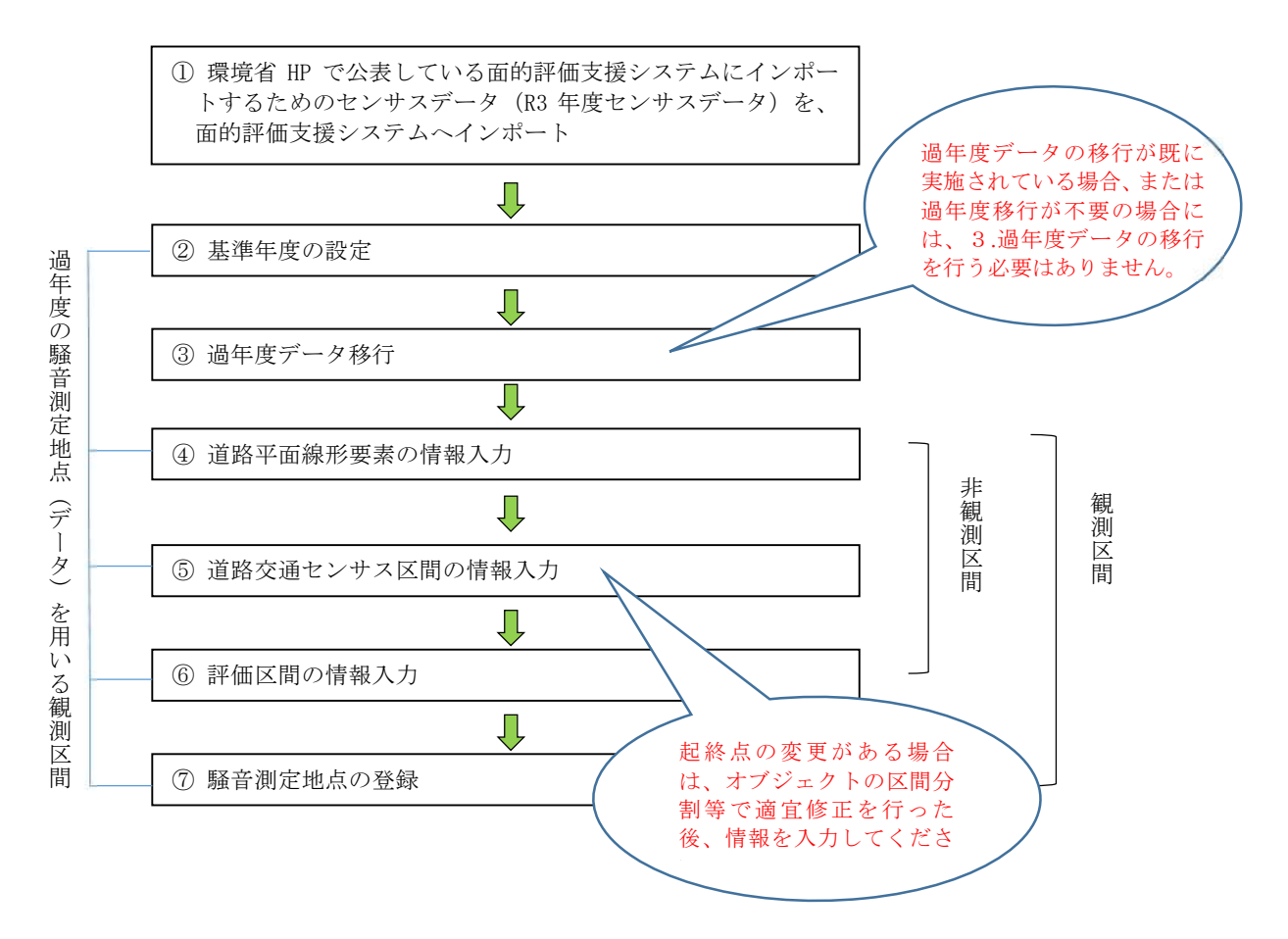

#### ① R3 年度センサスデータのインポート

環境省 HP で公表している面的評価支援システムにインポートするためのセンサスデータを、面的評価支援システムにイ ンポートします。インポート方法は、面的評価支援システム操作マニュアル(以下、操作マニュアル)「Ⅳ-9-1(2) 道路交通センサスデータ整理表」を参照ください。

#### ② 基準年度の設定

基準年度の設定は、観測区間と非観測区間で異なります。システムの基本操作は操作マニュアルを参照してください。

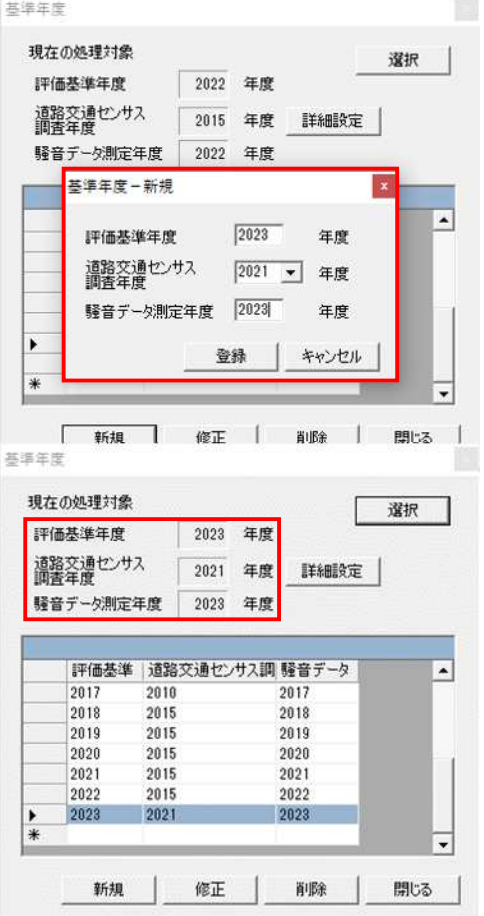

【参考例: 2023年度(令和5年度)実施結果を入力する場合】 ■観測区間

1)評価基準年度:騒音調査の実施年度

- (環境省へ報告いただいた常時監視結果報告様式 2-1 を参照)
- 2)道路交通センサス調査年度:2021(R3 年度センサス)
- 3)騒音データ測定年度:騒音調査の実施年度 ※1)と同じ年度

■非観測区間

(環境省へ報告いただいた常時監視結果報告様式 1-1「騒音発生強 度の把握の方法(F 列)」を参照)

- 1)評価基準年度:2023
- 2)道路交通センサス調査年度:2021
- 3)騒音データ測定年度:2023

## ③ 過年度データ移行

過年度データ移行は、操作マニュアル「Ⅳ-9-2 過年度データの移行」を参照ください。

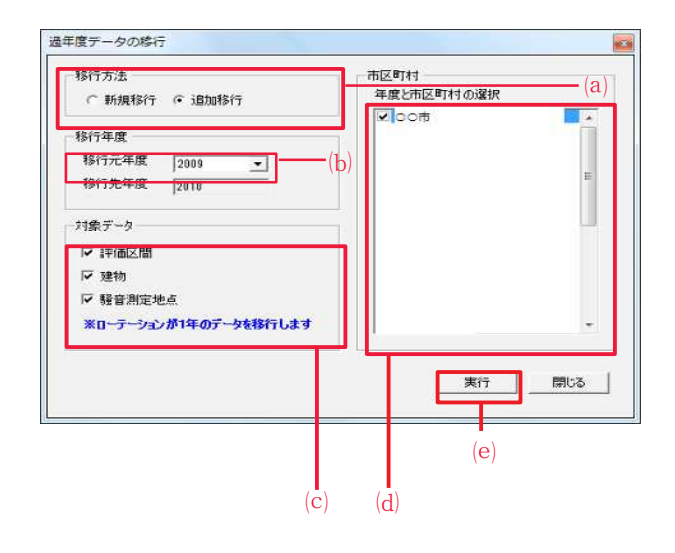

⒜ 移行方法を選択します。

# point

- 新規移行:基準年度のデータを全て削除し、移行元年度 のデータから新規作成します。 追加移行:移行元年度のデータを、基準年度のデータに 結合します。
- ⒝ 移行元年度を選択します。
- ⒞ 対象データを選択します。

## 備 考

基本的に、対象データは全て選択してください。

## 備 考

騒音測定地点データは、ローテーションが 1 年のデータ を移行します。

- ⒟ 過年度データを移行する市区町村を選択します。
- (e) |<mark>実行</mark> をクリックします。
- ➡過年度データが移行されます。

#### 注 意

過年度移行は当該年度データを入力する前に、原則新規 移行で行います。

追加移行を行うに当たっては「当該年度の評価区間と交 差しないこと」の条件があり、当該年度の評価区間と交差 する場合には追加移行は出来ません。

#### ④ 道路平面線形要素の情報入力

道路平面線形の情報入力を行います。システムの基本操作は操作マニュアルを参照ください。

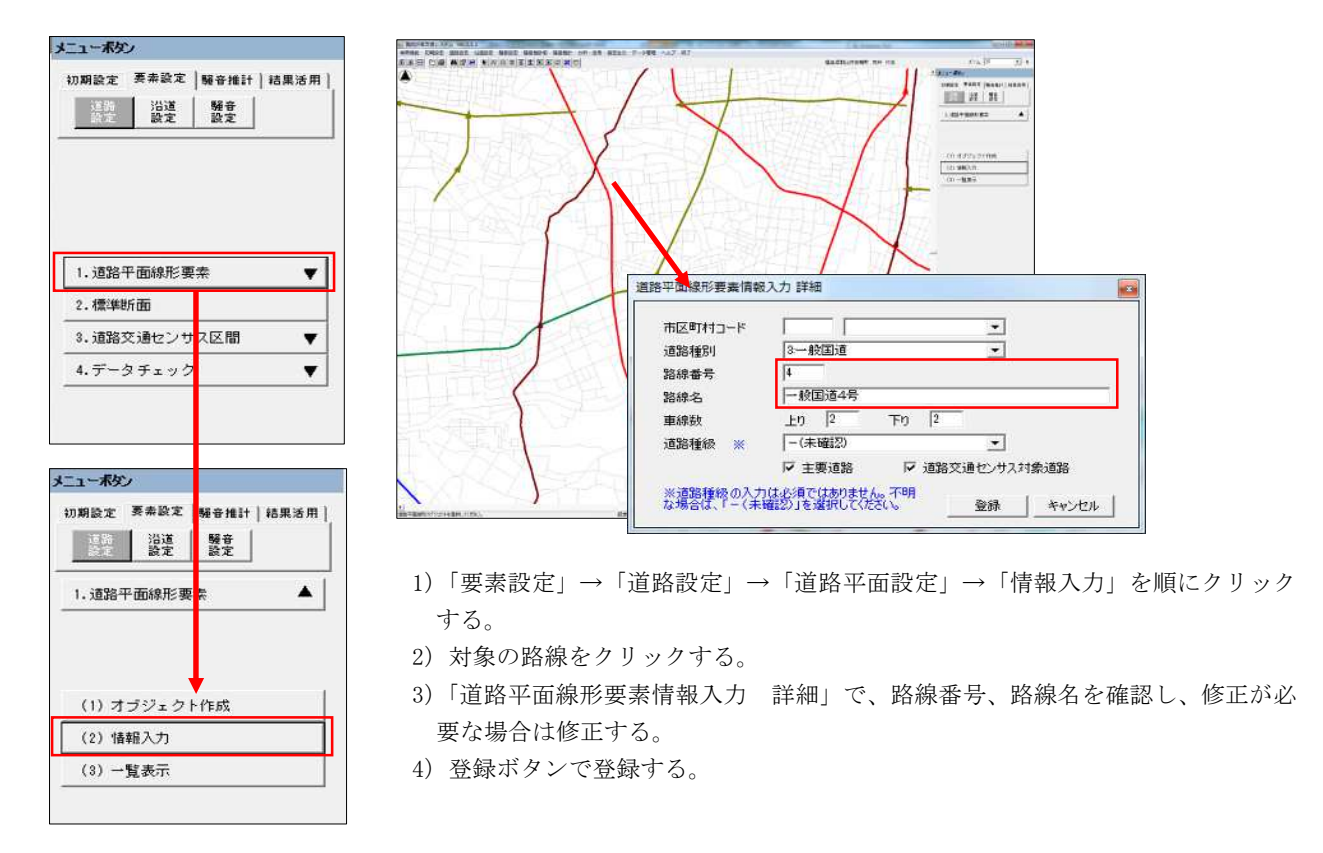

#### ⑤ 道路交通センサス区間の情報入力

道路交通センサス区間の情報入力を行います。システムの基本操作は操作マニュアルを参照ください。

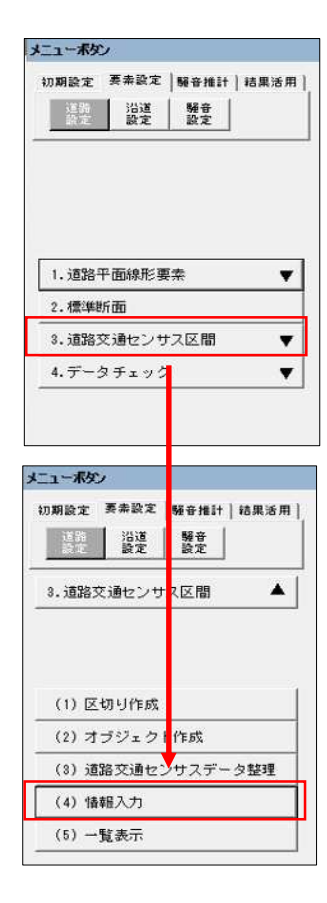

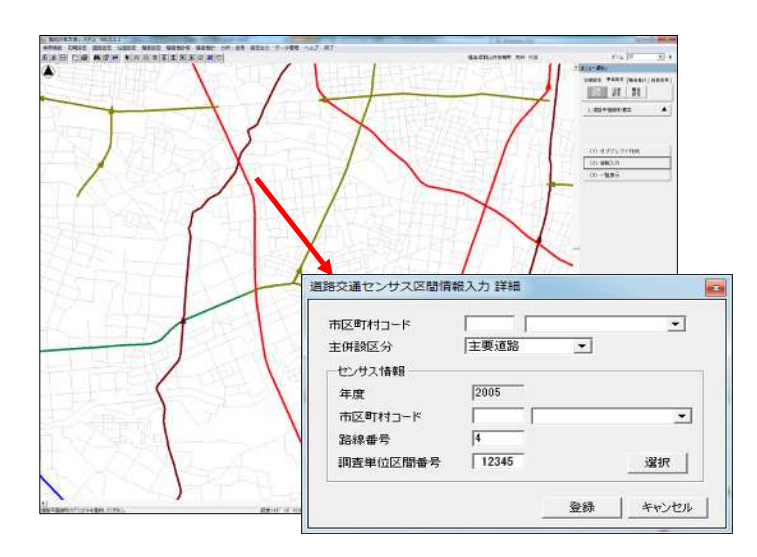

- 1)「要素設定」→「道路設定」→「道路交通センサス区間」→「情報入力」を順に クリックする。
- 2)対象の路線をクリックする。
- 3)「道路交通センサス情報入力」で、R3 年度センサスの路線番号、調査単位区間番 号を確認し、修正が必要な場合は修正する。

4) 登録ボタンで登録する。

#### ⑥ 評価区間の情報入力

評価区間の情報入力を行います。システムの基本操作は操作マニュアルを参照ください。

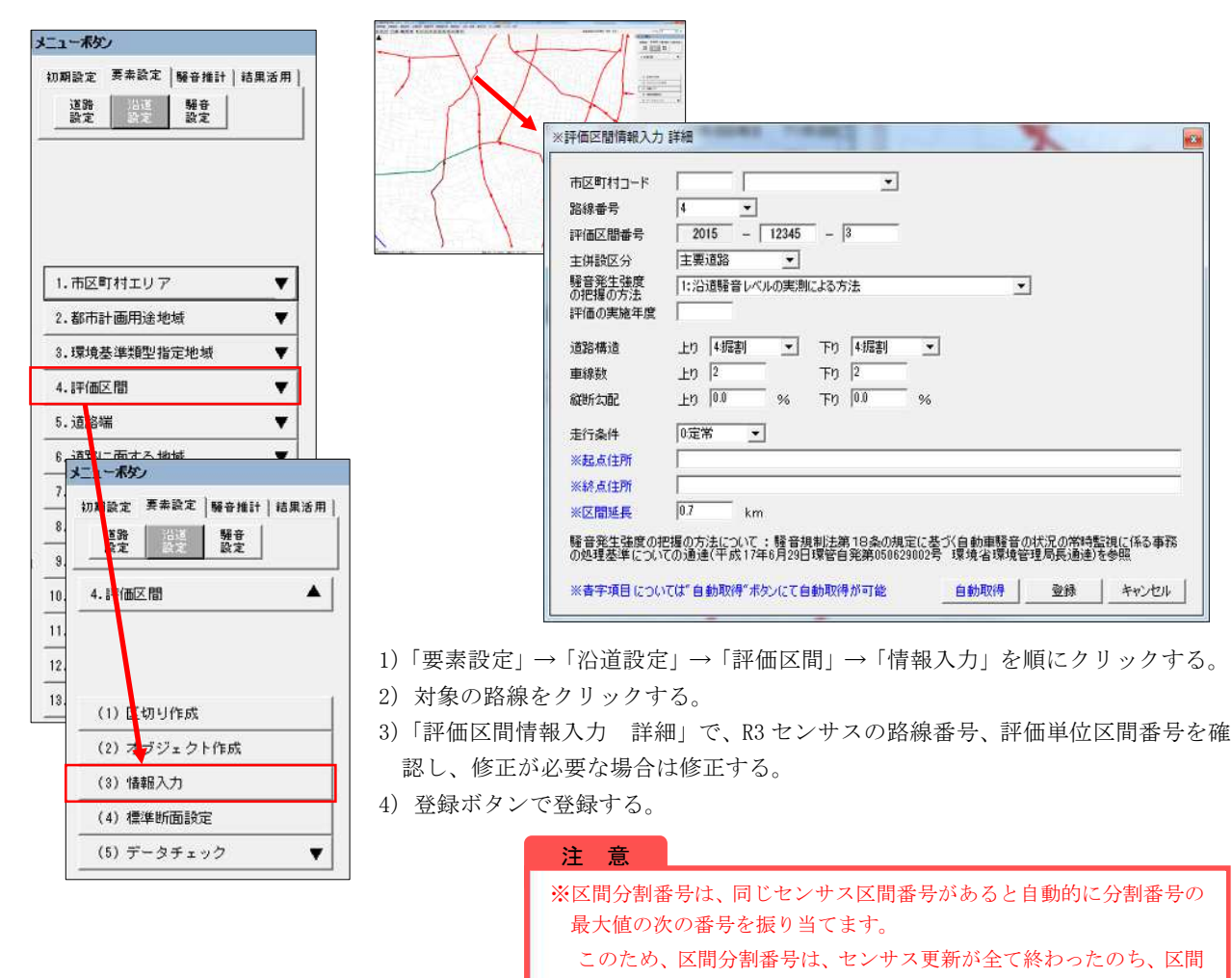

分割番号の修正を行ってください。

# ⑦ 騒音測定地点の登録

メニューポタン

1. 騷音測定地点

2. 帰音測定データ

 $3.7 - 9 + x + 4$ 

道路 | 沿道<br>設定 | 設定

1. 騷音測定地点

(1) 騷音測定地点 (2) 断面設定

製章

 $1 - M2$ 

道路 沿道 | 理音 |

騒音測定地点の登録を行います。システムの基本操作は操作マニュアルを参照ください。

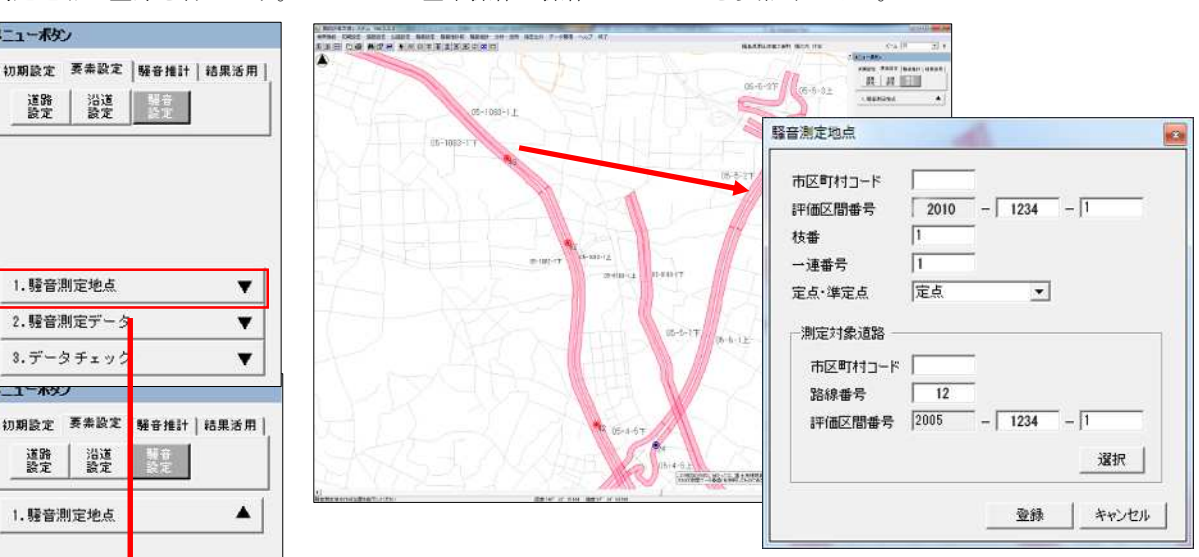

- 1)「要素設定」→「騒音設定」→「騒音測定地点」→「騒音測定地点」を順にクリ ックする。
- 2)対象の地点をクリックする。
- 3)「騒音測定地点」で、R3 センサスの路線確認し、修正が必要な場合は修正する。 (下段は選択により修正)
- 4)登録ボタンで登録する。